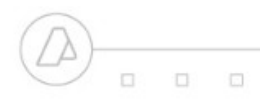

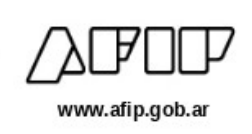

## **INTRODUCCIÓN**

En la presente guía explicaremos los pasos a seguir para informar el Seguro Colectivo de vida obligatorio mediante el uso del servicio Libro de Sueldos Digital, conforme la Resolución General N° 5495/2024.

**Seguro Colectivo de vida**

## **PASO A PASO**

1- Seleccionar el módulo "Liquidaciones y DDJJ".

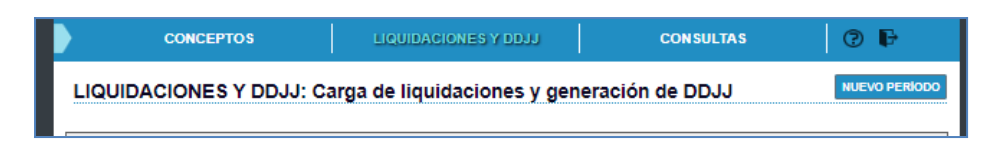

2- Habilitación de un nuevo período para ingresar la/s liquidación/nes relacionada/s:

Hacer click en el botón "NUEVO PERÍODO" MUEVO PERÍODO para realizar el alta del período.

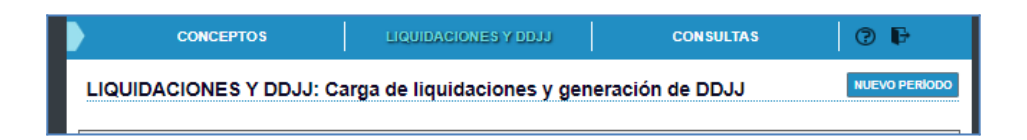

Luego visualizará una interfaz que permitirá completar los campos con los datos correspondientes: periodo (mm/aaaa) y datos específicos relacionados con el SCVO (Seguro Colectivo de Vida Obligatorio).

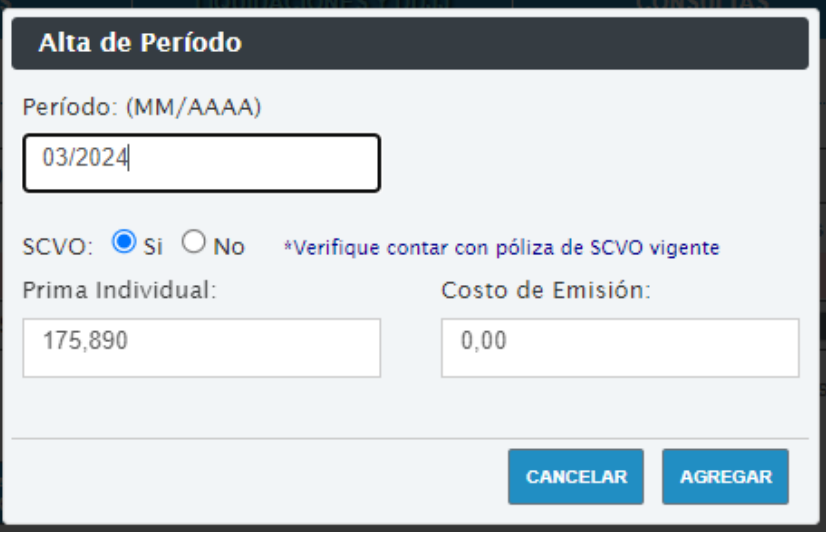

Cumplido este paso, visualizará en pantalla habilitado el periodo en un cuadro, donde se irán agrupando una o más liquidaciones de sueldos.

## 3- Ingresar una nueva liquidación:

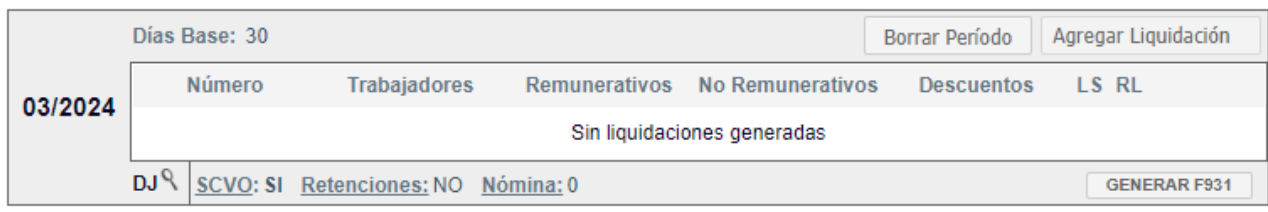

Debe agregar una liquidación, en el nuevo período, haciendo click sobre el botón "AGREGAR LIQUIDACIÓN" luego se desplegará un cuadro, que permitirá completar e informar el número de liquidación, el tipo de liquidación que se va a informar y la Jurisdicción. Finalmente se presiona el botón "AGREGAR."

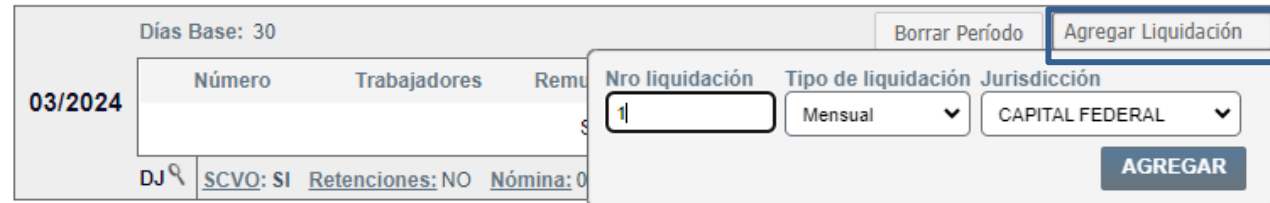